# **Value Transformation Framework Assessment Instructions For PCAs & HCCNs: How to Take an Assessment**

#### **Welcome to the Value Transformation Framework (VTF) Assessment!**

The PCA and HCCN Staff Assessment was created for state/regional/national staff to reflect on their personal progress in 15 change areas for transformation and 2 coaching skills. It is intended to be completed individually to gain insights and potential areas for improvement.

PCA/HCCN staff can also add member health centers to view their health center assessment scores and overall progress. This document outlines the steps to get started in your transformation journey.

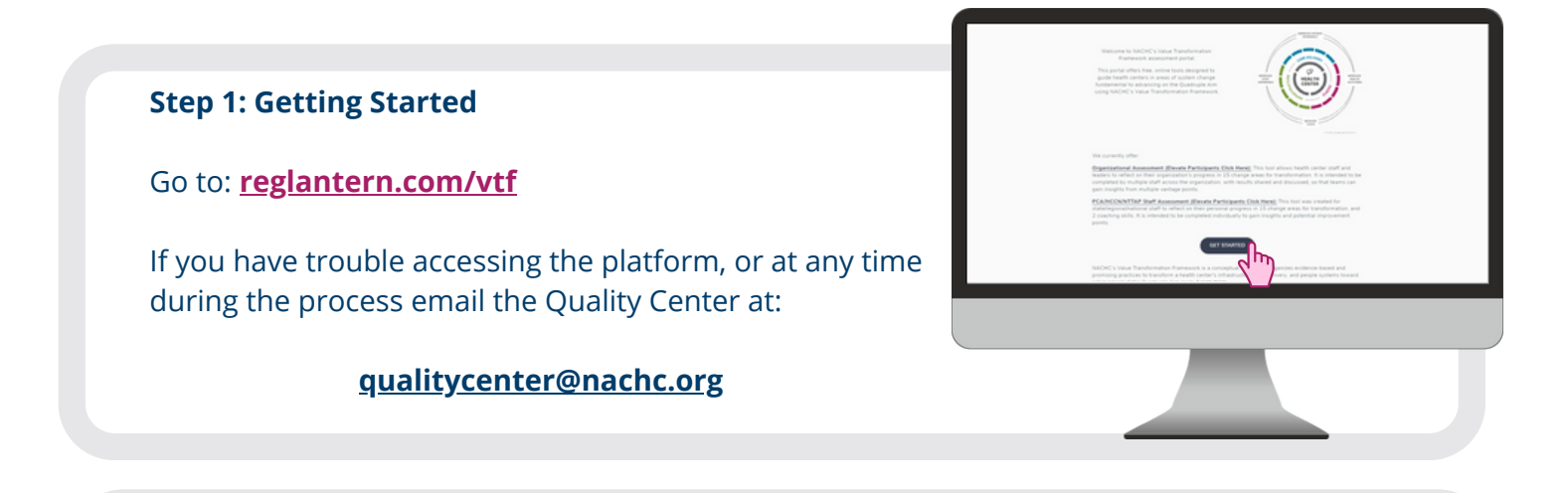

#### **Step 2: Sign Up with RegLantern**

To access the assessment, you will need to register with RegLantern by providing an email and password. Then click the blue "sign up" button at the bottom.

If you are an existing user, go to **Step 4.**

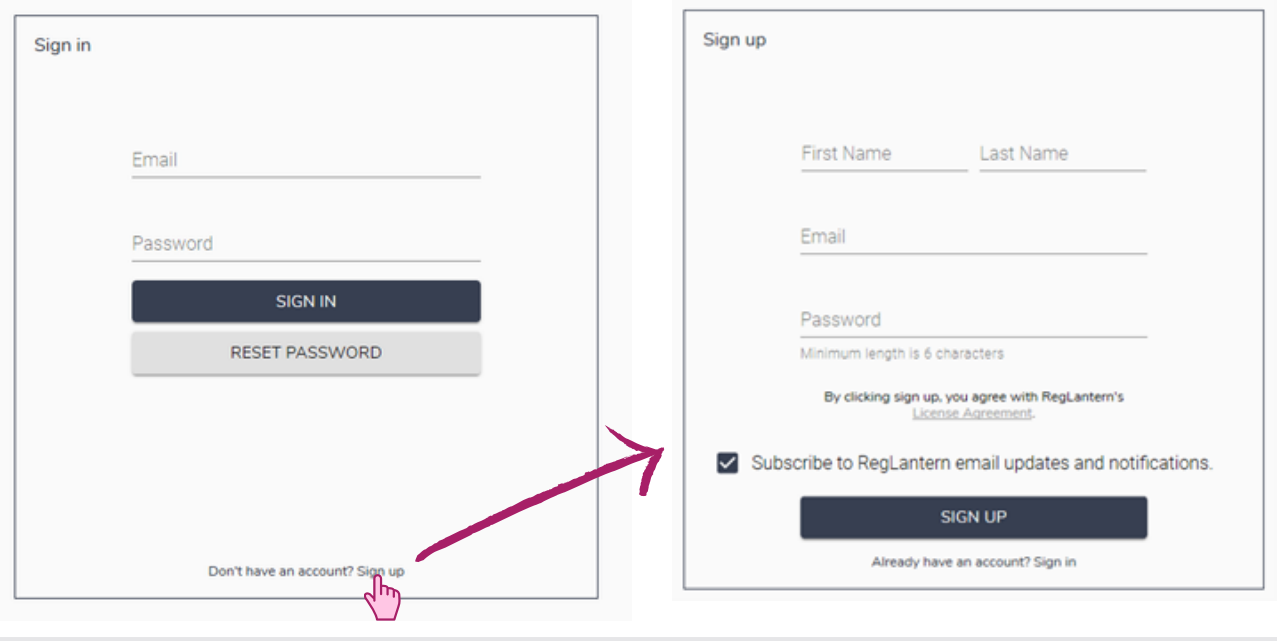

**Sign In Sign Up**

ATIONAL ASSOCIATION OF mmunity Health Centers.

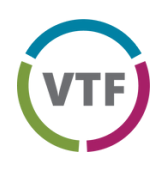

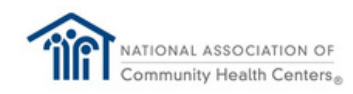

# **Value Transformation Framework Assessment Instructions**

#### **Step 3: Verify your Email**

Check the email that you used to register the account to verify your email.

*Be sure to also check your junk and spam folder for the email from Reglantern.*

#### **Click the "Verify Email" button.**

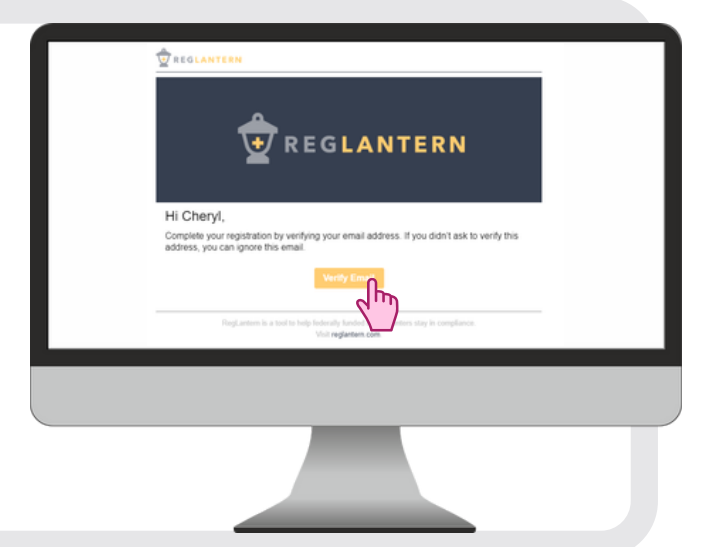

#### **Step 4: Access the Value Transformation Assessment**

Click "NACHC Value Transformation Framework" under Tools & Resources.

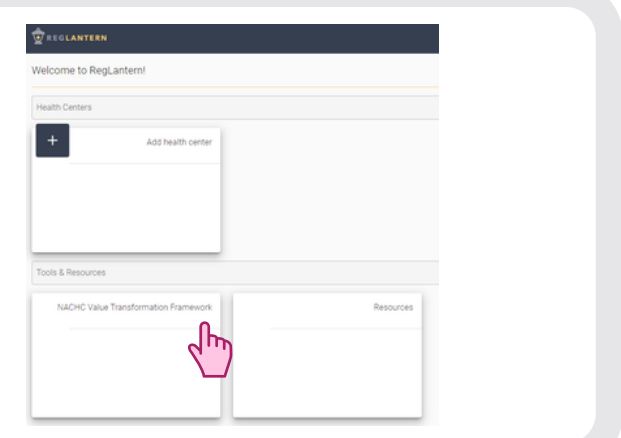

#### **Step 5: Enroll your Organization**

Select "Enroll" on the NACHC Value Transformation Framework page to open a pop-up where you can select your organization.

In the field labeled 'Organization Name', your organization name will automatically populate as you start to type. If you cannot find your organization, select "Can't find your organization". A prompt will open, allowing you to add your organization name. Once added, you will need to wait for RegLantern Support to confirm that you are now enrolled with your organization.

**PLEASE USE YOUR HRSA APPROVED NAME. DO NOT USE ABBREVIATIONS OR ACRONYMS.**

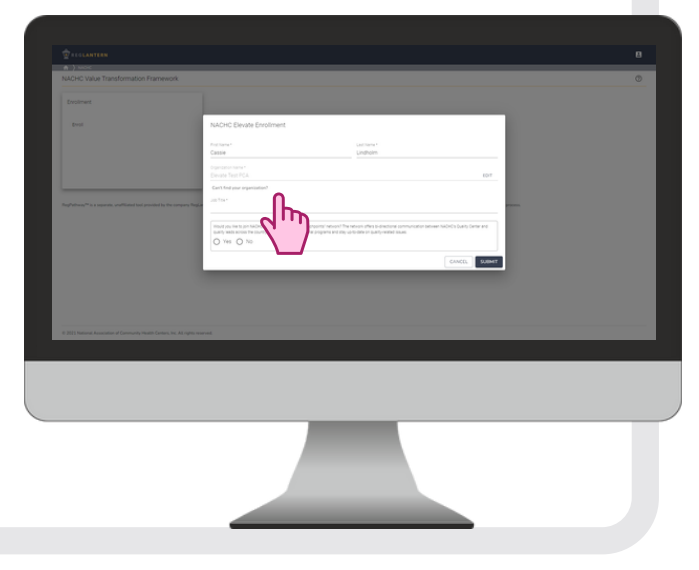

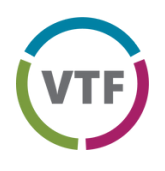

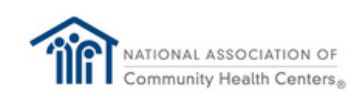

## **Value Transformation Framework Assessment Instructions**

### **Step 6: Complete your assessment!**

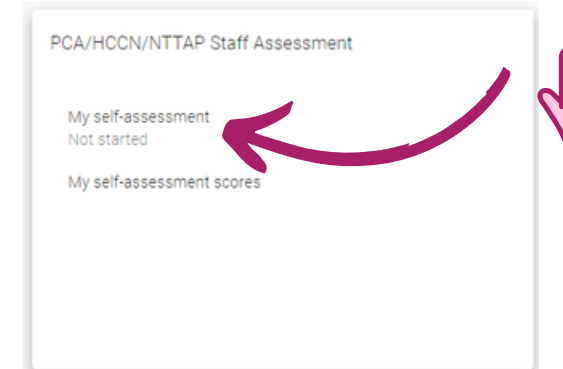

### **2) Take the Assessment**

Click each of the 15 change areas and 2 coaching skills and choose the level that best reflects your personal capabilities. Only mark a number if you have fully met all listed criteria for that level.

**1) Click on 'My self-assessment'**

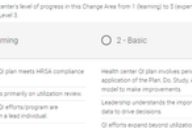

 $O1$ -Lei

O 3  $O$  4  $O$  5 · Ex

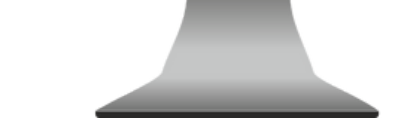

For example, if you have met all the criteria in Levels 1, 2, and 3 and some criteria in Levels 4 and 5, select Level 3. Once a score is marked, click the next change area to proceed.

### **3) Submit the Assessment**

After scoring all 17 items, click **"Submit to NACHC"** at the bottom of the page. Your scores are kept confidential and intended to guide professional development.

Over the course of your participation in Elevate, you can go back to your scores and adjust as necessary. Just *make sure you click the "Submit to NACHC" button to save any changes!*

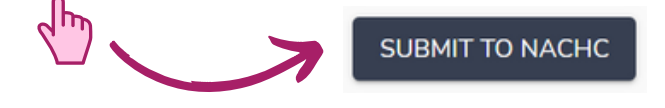